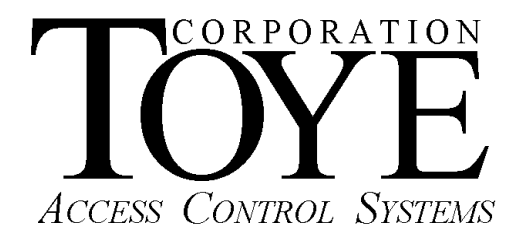

# **Alarm Annunciation**

# **Software Manual**

#### **Software License**

This is a legal agreement between you, the end user, and Toye Corporation, a California corporation ("Toye"), regarding your use of the Access Central and Access Anywhere family of software ("Software"). By installing the Software, you agree to be bound by the terms of this agreement. If you do not agree to the terms of this agreement, promptly return the uninstalled Software media and all accompanying items to Toye at the address indicated below.

1. Grant of License. Toye hereby grants to you the revocable, non-exclusive, and nontransferable right to install and activate the Software on two separate computers solely for your personal and non-commercial use. Sharing this Software with other individuals, or allowing other individuals to view the contents of this Software is in violation of this license. You may not make the Software available on a network, or in any way provide the Software to multiple users, unless you have first purchased Access Anywhere, the multiuser workstation license from Toye.

2. Copyright. The Software is owned by Toye and protected by United States and international copyright law. You may not remove or conceal any proprietary notices, labels or marks from the Software.

3. Restrictions on Use. You may not, and you may not permit others to (a) reverse engineer, decompile, decode, decrypt, disassemble, or in any way derive source code from, the Software; (b) modify, distribute, or create derivative works of the Software; (c) copy (other than one back-up copy), distribute, publicly display, transmit, sell, rent, lease or otherwise exploit the Software.

4**.** Termination of Agreement. Toye reserves the right to terminate this Agreement at any time if you violate any provision of this Agreement. If the Agreement is terminated for any reason, you agree immediately to return to Toye all copies of this Software and all accompanying items.

#### 5. LIMITED WARRANTY

(A) FOR A PERIOD OF 30 DAYS FROM THE DATE OF PURCHASE, THE CD-ROM OR OTHER MEDIA ("MEDIA") THAT CONTAINS THIS SOFTWARE IS WARRANTED TO BE FREE FROM DEFECTS IN MATERIAL AND WORKMANSHIP. IF THE MEDIA IS DEFECTIVE OR FAULTY IN WORKMANSHIP, YOU MAY RETURN THE MEDIA TO TOYE AT THE ADDRESS BELOW WITH A WRITTEN DESCRIPTION OF THE DEFECT, AND TOYE WILL REPLACE THE MEDIA WITHOUT CHARGE. REPLACEMENT OF THE MEDIA IS YOUR SOLE AND EXCLUSIVE REMEDY AND TOYE'S SOLE LIABILITY:

Address for Returned Merchandise: Toye Corporation 9230 N. Deering Ave. Chatsworth, CA 91311

(B) EXCEPT FOR EXPRESS PROVISIONS IN PARAGRAPH (A), THE SOFTWARE AND ACCOMPANYING WRITTEN MATERIALS ARE PROVIDED ON AN "AS IS" BASIS, WITHOUT ANY WARRANTIES OF ANY KIND, INCLUDING, BUT NOT LIMITED TO, ANY IMPLIED WARRANTIES OF MERCHANTABILITY OR FITNESS FOR ANY PARTICULAR PURPOSE. NO ORAL OR WRITTEN INFORMATION OR ADVICE GIVEN BY TOYE, ITS DEALERS, DISTRIBUTORS, AGENTS OR EMPLOYEES SHALL CREATE A WARRANTY, OR IN ANY WAY INCREASE THE SCOPE OF THIS WARRANTY, AND YOU MAY NOT RELY ON ANY SUCH INFORMATION OR ADVICE. TOYE DOES NOT WARRANT, GUARANTEE, OR MAKE ANY REPRESENTATIONS REGARDING THE USE OR THE RESULTS OF USE, OF THE SOFTWARE OR WRITTEN MATERIALS IN TERMS OF CORRECTNESS, ACCURACY, RELIABILITY, CURRENTNESS, OR OTHERWISE, AND THE ENTIRE RISK AS TO THE RESULTS AND PERFORMANCE OF THE SOFTWARE IS ASSUMED BY YOU. IF THE SOFTWARE OR WRITTEN MATERIALS ARE DEFECTIVE, YOU, AND NOT TOYE OR ITS DEALERS, DISTRIBUTORS, AGENTS, OR EMPLOYEES, ASSUME THE ENTIRE COST OF ALL NECESSARY SERVICING, REPAIR OR CORRECTION OTHER THAN EXPRESSLY DESCRIBED ABOVE.

(C) NEITHER TOYE NOR ANYONE ELSE WHO HAS BEEN INVOLVED IN THE CREATION, PRODUCTION OR DELIVERY OF THIS PRODUCT SHALL BE LIABLE FOR ANY DIRECT, INDIRECT, CONSEQUENTIAL OR INCIDENTAL DAMAGES (INCLUDING DAMAGES FOR LOSS OF BUSINESS PROFITS, BUSINESS INTERRUPTION, LOSS OF BUSINESS INFORMATION, AND THE LIKE) ARISING OUT OF THE USE OR INABILITY TO USE SUCH PRODUCT OR RELATED TO THIS AGREEMENT, EVEN IF TOYE HAS BEEN ADVISED OF THE POSSIBILITY OF SUCH DAMAGES. TOYE SHALL NOT BE LIABLE TO YOU FOR ANY INDIRECT, SPECIAL, INCIDENTAL, OR CONSEQUENTIAL DAMAGES OR LOST PROFITS ARISING OUT OF OR RELATED TO THIS AGREEMENT OR YOUR USE OF THE SOFTWARE AND/OR THE RELATED DOCUMENTATION, EVEN IF TOYE HAS BEEN ADVISED OF THE POSSIBILITY OF SUCH DAMAGES. IN NO EVENT SHALL TOYE'S LIABILITY HEREUNDER, IF ANY, EXCEED THE PURCHASE PRICE PAID BY YOU FOR THE SOFTWARE.

6. General. This Agreement and any dispute under it will be governed by the laws of the State of California and the United States of America, without regard to their conflict of laws principles. Both parties consent to the exclusive jurisdiction and venue of the federal and state courts in the county of Los Angeles and the state of California. This Agreement constitutes the entire agreement between you and Toye with respect to its subject matter, and supersedes other communication, advertisement, or understanding with respect to the Software. This Agreement may not be amended or modified except in a writing executed by both parties. If any provision of this Agreement is held invalid or unenforceable, the remainder shall continue in full force and effect. All provisions of this Agreement relating to disclaimers of warranties, limitation of liability, remedies, or damages, and Toye's ownership of the Software survive termination,

#### **ACKNOWLEDGMENT**

BY INSTALLING THE SOFTWARE, YOU ACKNOWLEDGE THAT YOU HAVE READ AND UNDERSTAND THE FOREGOING AND THAT YOU AGREE TO BE BOUND BY ITS TERMS AND CONDITIONS. YOU ALSO AGREE THAT THIS AGREEMENT IS THE COMPLETE AND EXCLUSIVE STATEMENT OF AGREEMENT BETWEEN THE PARTIES AND SUPERSEDES ALL PROPOSED OR PRIOR AGREEMENTS, ORAL OR WRITTEN, AND ANY OTHER COMMUNICATIONS BETWEEN THE PARTIES RELATING TO THE LICENSE DESCRIBED HEREIN.

#### **A. Introduction**

The alarm annunciation software is designed to alert the PC operator of alarms occurring at a remote location(s) controlled by a Network Controller(s)(N.C.'s). The software provides the following annunciation options:

1. Playing a pre-recorded sound such as a .wav file.

2. Displaying a graphic file such as a .jpg file.

3. Sending an email or text message to a text enabled cell phone with a pre-programmed message.

4. Any combination of the above (3) options.

The program may be installed as a stand-alone program on any workstation(s) on a network (LAN/WAN) that is connected to the N.C.'s. The software will display all transaction events. Events may be programmed to annunciate in two ways: Option (N) Annunciate Events by Name or Option (E) Annunciate Events by Exception Symbol. Option (N) would allow you to Play "Hail to the Chief" on your PC when the company president, John Smith used his access card at the front door. You simply key an alarm event to the text "John Smith". You could have the sound of a Fire Siren when the text "Fire Alarm" is displayed in the transaction log. Option (E) will cause the same annunciation for each exception symbol, for example a "horn" sound could occur for alarms, and a "bell" sound could occur when a void card is used at a card reader. Option (N) gives you more flexibility, but requires that each event be programmed individually.

The programming of the Event Annunciation Software can be different on each workstation to suit each user's needs. Some users may just want one or two alarms annunciated, while others may want many alarms. Over-all programming steps are as follows: (1) Program all alarm text definitions in the main Access Central.mdb program on the main workstation. (2) Copy the Event Annunciation Package Software into the Tc85dir directory of the main PC. Load the program, and Click Setup, then click "Import Alarm Descriptions" or "Import All Exception Symbols" (depending on whether Option (N) or (E) above is selected.) And, finally, (3) Copy the Event Annunciation Package.mdb file to each workstation, and customize it according to the events to be annunciated. Detailed installation instructions follow.

#### **B. Installation Instructions**

This manual is a supplement to the Toye Network Controller Instructions/Quick Start Guide, and the Access Anywhere Networking Manual which provide additional information on how to install the system on a customer's LAN/WAN.

1. An automatic backup system is recommended so that all the MS Access files are backed up regularly. Note: All MS Access files must be shut down for a backup to take place.

2. A FULL version of MS Access must be installed on all workstations using the Custom Install procedure, and selecting ALL of the optional features of Access. Otherwise, the software may not function properly. There are two data formats of MS Access, Access 97, and Access 2000. (Access 2000 includes newer versions such as 2003, etc.) The newer versions of Toye software includes both formats. Older versions have only the 97

format. You can convert from 97 to 2000, but not in the other direction. If you get a message asking if you want to convert the file, answer Yes and be sure to note WHERE the converted file lands (usually in My Documents) and note the name of the file (usually db1, or db2, etc.). After the conversion, you must copy the converted file to the Tc85dir directory and rename it to the original name. If you had to do a conversion, you will need to convert and rename the other mdb files in the Tc85dir directory.

3. At least one Workstation must have a complete install of the Toye software in the Tc85dir directory. Insert the Toye Install CD and run the batch file, usually called TCSetup.bat. (Do not run the old batch file named CDSetup.bat on a Windows XP PC, since Windows will think you want to change your CD ROM software, which may cause a number of problems.)

4. Map a drive from each Workstation to the Network Controller(s) (N.C.'s). See the N.C. Manual for details on this procedure.) Use the correct path and N.C. name as explained in the N.C. Manual. The default N.C. names unless ordered differently are NC1, NC2, NC3…etc.

5. Copy the Event Annunciation Software into the Main PC with all the Toye software into the folder Tc85dir. Load the Event Annunciation Software. Click the far left button in the top menu bar "Select Type of Events to Annunciate". Select either Option (N) or Option (E) as described previously.

6. Click the Setup button at the top menu bar. Then click "Import Alarm Descriptions" or "Import All Exception Symbols" (depending on whether Option (N) or (E) above was selected.) If you want to use both options on different workstations, you can make two different files and select each option. It would be best to name the two different files with slightly different names. If this is a Single PC system, skip to step #9 below.

7. Copy the Event Annunciation file from the main PC onto each workstation which requires events to be annunciated.

8. Load the Event Annunciation Software.

When the Event Annunciation program starts, you are asked to select a path to monitor. You need to program a path to each N.C. At the top menu bar, select "Define Network Paths" This is the only place in the program where the paths can be changed. You need to add a path for each N.C. in the system. After the paths have been added, you double click the path of the desired N.C. to monitor.

#### **C. Annunciating Alarms**

- 1. Annunciating Sounds
- a. Click Setup from the top menu bar.

b. You can listen to the various sound files on double clicking under the Sound column in the lower part of the Setup window. To select a sound for a particular event, right click on top of the name in the Sound column, and click copy, then move up to the box "Paste Sound Package" and right click and click Paste. That sound will now be played each time that event occurs. Sound will play on your default player. Set it to "repeat" for continuous sound. Note: The repeat function may not work with Windows XP. The alternative to using the repeat feature is to record a longer sound file. This may be a preferable option since if there is no one at the PC to stop the sound, a repeating sound could go on for a long time and multiple repeating sounds could possibly cause the PC to run out of

memory and crash. You may use any media sound file, not just those included with the software.

#### 2. Annunciating a Graphic

To annunciate using a graphic file, simply edit the hyperlink so that the target is the path and name of your graphic file. Your default viewer for that type of graphic file will display the graphic. Right Click the box "Right Click for Email Hyperlink" go to Hyperlink, Edit Hyperlink.

#### 3. To Annunciate by Sending an Email

Define an E-Mail Macro by bringing up the Database Window (hit the F11 key). Select the Macros tab, and highlight the sample macro: "SampleEMailMacro". Select the design mode. You may edit this macro and save it to a new name to reflect the message and recipient you desire. When finished, hide the Database Window using the Window toolbar button.

To associate this macro with the event text you wish to annunciate, right mouse click the E-Mail Macro box, and select Edit Hyperlink. In the "Insert Hyperlink" dialog box, use the lower box (Named Location In File) and Browse to the macro you wish to insert.

You can set up a paging system to send text messages to your text enabled cell phones. For example, you can send an email to 8188881235@att.net Consult you cell phone provider for the correct format for sending emails to your cell phone.

#### **D. Selecting a Viewer/Media Player**

Some Media players are better than others for the Event Annunciation Software. The old media software called Winamp is simple and it may operate better with Windows 98. With Windows XP, Windows Media Player is recommended. To select the default media player on your PC, go to Windows Explorer, click Tools, Folder Options, click the File Types Tab, and scroll down to the file extension that you are using, (for example .wav for sound) Highlight the file extension, and click Change next to "Opens With" to change the default program that will run this file on your PC.

## **E. Adding and Linking Your Own Sound**

1. It is best to be selective on what alarms are annunciated. Annunciating about half of your alarms sounds realistic. If you were to annunciate all of the alarms, the software could become rather annoying and all of the alarms could end up being ignored which would defeat its purpose.

2. About a dozen sounds have been included in the package. The user can program their own sounds using an inexpensive microphone and the sound card on any PC. All they have to do is create a .wav or other Windows Media Player compatible sound. The sound files are located in a folder C:\Tc85dir\Sounds. If the customer wants to create their own sounds, they should be kept very short or they will become annoying. Also the file sizes should be kept small or it may slow down the software. If they add their own sound files they need to link them to the database. Here are those instructions:

(a)Take the end user's .wav file named appropriately, ( i.e. "Fire Alarm1.wav" or "Alarm 0101.wav") and copy it into the C:\TC85dir\Sounds folder.

(b) In the NCAnnunciationPackage Software, click the Setup button and scroll to the desired alarm. Using Windows Explorer, copy and paste the .wav file into the empty box labeled "Paste Sound Package." You can play the file to verify that you have selected the correct file by double clicking the package in the box.

(c)Right Click on the package that you just pasted, and select Insert Object. Click the circle at the left that says "Create from File" and click Browse and Browse to C:\Tc85dir\Sounds to the correct .wav file and highlight the file. Then click Open and to see the valid path. Then click OK.

(d)To test the linking, create the alarm and listen to be sure the sound is played.

# **F. One Final Note - VERY IMPORTANT:**

You need to program Alarm Shunt Command Levels to ignore alarms in case doors are being propped open during moving, etc, or if some alarm input is malfunctioning. Be sure to have a complete set of these alarm shunt levels programmed BEFORE you start testing the system. You need a way to turn off the alarms temporarily if there are problems. Otherwise the annunciation software will become very annoying. That is done in two places in the menus. First go to Reader, Module & Alarm Point Definitions, then Input and Output Module Text Definitions and define each 16 Alarm Input Module (AIM). Click "Alarm Input" at the upper right of the screen. Then go to Define Levels, Holidays, Emergency Mode and then to I/O Module Levels and define shunt schedules for all of the alarms. Also set up some 24 hour schedules that you can implement quickly on a temporary basis in case some alarms are malfunctioning.

## **G. Troubleshooting**

There have been problems due to SP2 on Windows XP. When trying to play a sound it would bring up a security warning box, "Packager, do you want to open this file?" upon clicking OK the sound would play. Under a real alarm situation, the sound would not play until you click OK.

The following correction can be applied to Windows XP as a work around:

Click start, then run. In the run box type: gpedit.msc, when group policy editor is open navigate to: local computer policy\user configuration\administrative templates\windows components\attachment manager, then enable "default risk level for file attachments". When enabled, in this same window click on "inclusion list for low risk file types", enable this, and add .wav to the list of low risk files. This must be done BEFORE adding sound files to access.

# **H. Network Failure Monitoring**

Due to the importance of alarms, it may be desirable to monitor the status of the network connection between the PC and the NC. There are various programs available to do that. One free program is called Easy Net Monitor.

```
10/17/13 
AlarmAnnunciationSoftMan.pdf
```